# **cadfocus**

#### **www.geoscad2.com**

# (ホ) **c( '** A **Geomatic Survey CAD Tools**

GEOsCAD2ac Std v.20 (AutoCAD) Installation Guide Rev 2.0

# Index

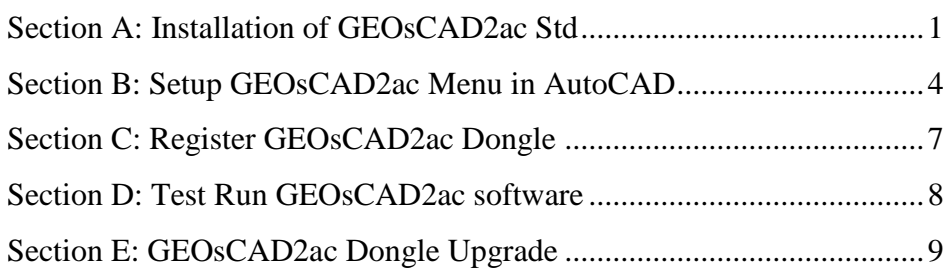

# <span id="page-0-0"></span>Section A: Installation of GEOsCAD2ac Std

### **Option 1:** Installation from **CD product package**

Step 1. Insert GEOsCAD2 Product CD & browse to CD Drive, **double click** on  *SetupCOPY\_GC2\_AC\_Std\_v20.exe*

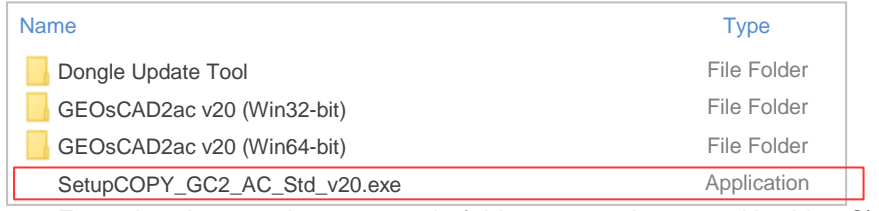

**Note:** From the above action, geoscad2 folder automatic created in drive C\: with the following folder and files copied:

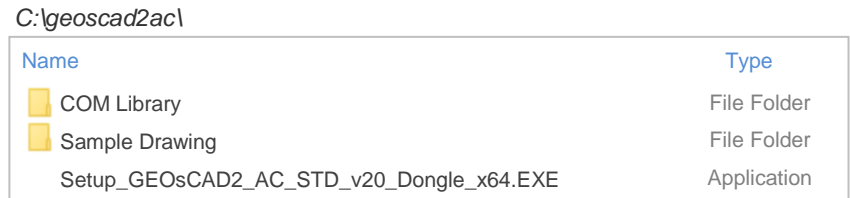

Proceed to Step 2. next page

### **Option 2:** Installation from **Download links** [ Receive from Support Team [\(support@cadfocus.com.my\)](mailto:support@cadfocus.com.my) ]

Step 1. Identify the *Windows Operating System (64-bit or 32-bit)*, download

and unzip to a temporary folder. eg. C:\Downloads\temp

*C:\Downloads\temp\GEOsCAD2ac v20 (Win64-bit)\*

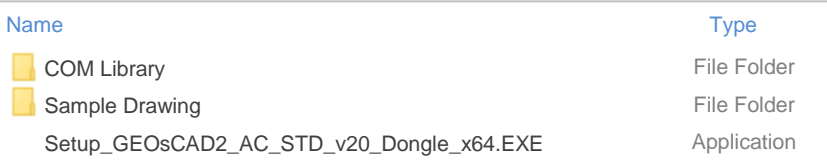

- (a) Create '**geoscad2ac**' folder in Local Disk (C:) Note: '**geoscad2ac**' folder name need to be exact and is case sensitive.
- (b) Copy Copy or Move the above folders and file from C:\Downloads\temp\GEOsCAD2ac v20 (Win64-bit) to **C:\geoscad2ac** folder
- Step 2. Go to **C:\geoscad2** and Double click on  **"Setup\_GEOsCAD2\_AC\_STD\_v20\_Dongle\_x64.EXE"**
- Step 3. Follow the rest of the steps from the screen.

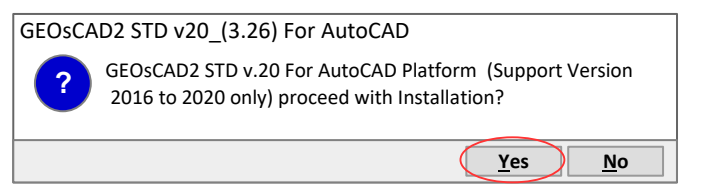

## GEOsCAD2 STD v20 For AutoCAD

Please the following license agreement. Press PAGE DOWN key to see the rest of the agreement.

PLEASE READ THE FOLLOWING LICENSE AGREEMENT CAREFULLY

1. DEFINITIONS

1.1 "Excluded Materials" refers to any program, module, component, or function (if any), which might be contained in the media or accompanying materials that you acquire, but which is beyond the License Parameters defined in the User Documentation or which is not paid for.

Do you accept all the terms of the proceeding License Agreement ? If you choose No. Install will close. To install must accept the agreement.

**Yes No**

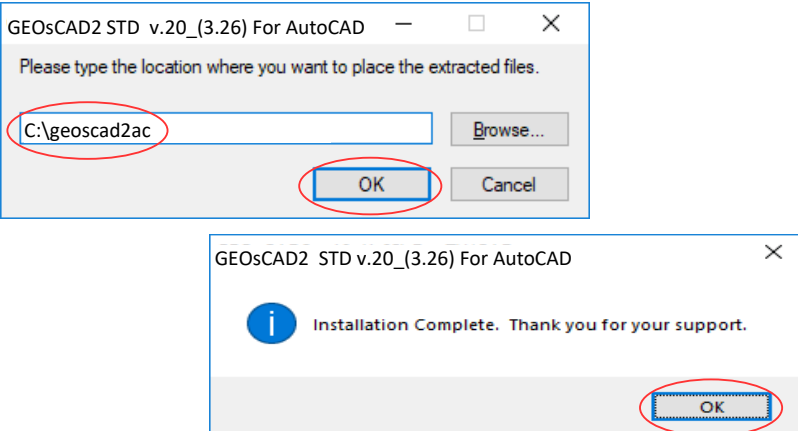

#### **Note:** Upon **successful installation**, **C:\geoscad2ac** folder should have additional files as shown in below*.*

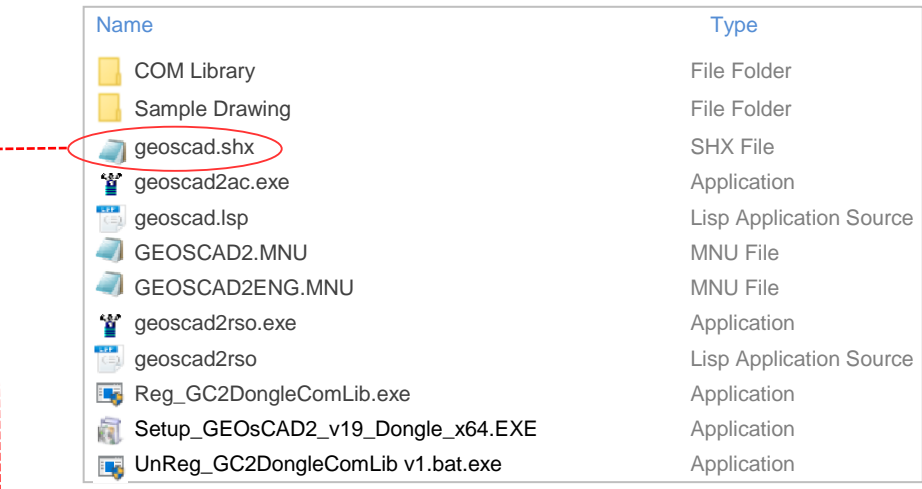

### Step 4. Copy and paste *geoscad.shx* from **C:\geoscad2ac** to **C:\Program Files\AUTODESK\AUTOCAD 2020\fonts**

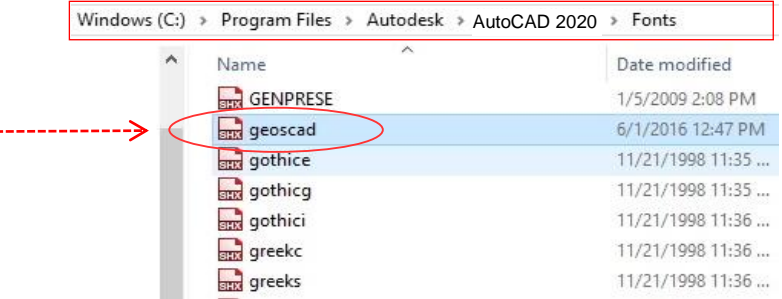

# <span id="page-3-0"></span>Section B: Setup GEOsCAD2ac Menu in AutoCAD

- \*\***Note:** If default user interface already in **C***lassic mode*, skip Step 1 & 2 ,and start with Step 3. If you are using *Ribbon* interface, start with Step 1.
- Step 1. Run AutoCAD Application/ Software
- Step 2. Click Quick Access Toolbar drop-down > Show Menu Bar.

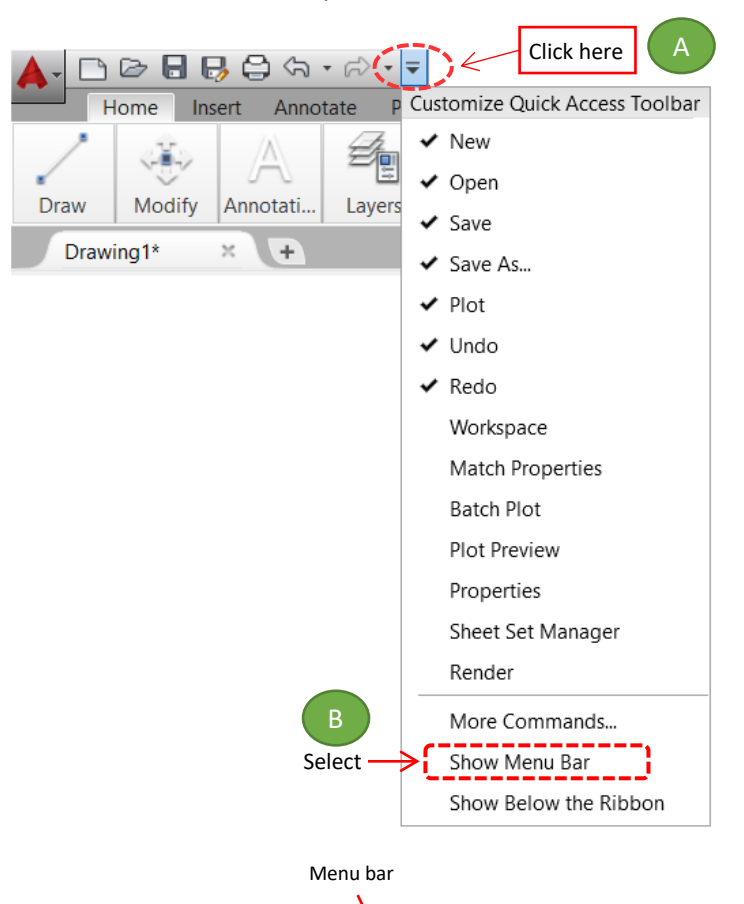

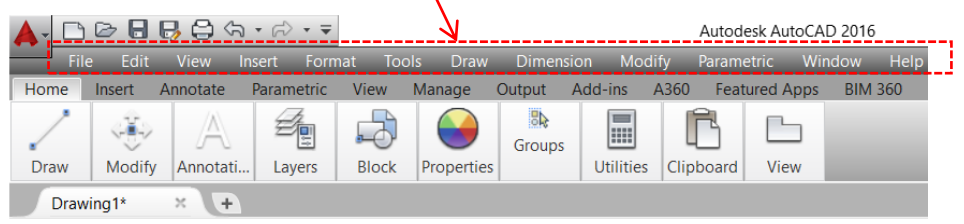

#### **Step 3.** Input **"MENULOAD"** command [Command: MENULOAD]

**Step 4. 'Load/Unload Customization' dialog box appear.** 

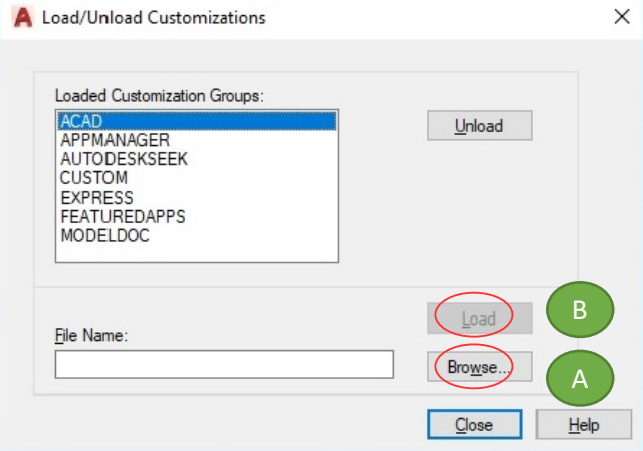

(A) Click '**Browse**' and Go to **C:\ geoscad2ac** folder and Open **GEOSCAD2ac.MNU**

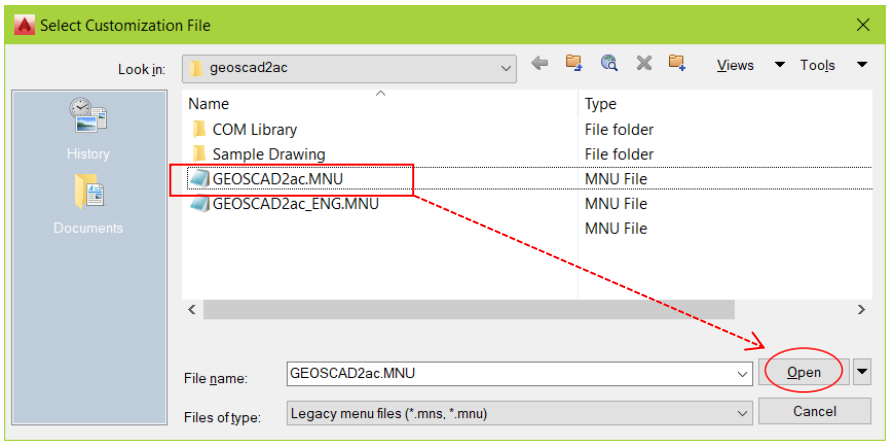

(B) Click **Load** button Repeat Steps A & B to **Open & Load GEOsCAD2ac\_Engineering.MNU** 'Load/Unload Customizations' dialog box after loaded with GEOSCAD2ac & GEOSCAD2ac\_ENG is shown as below.

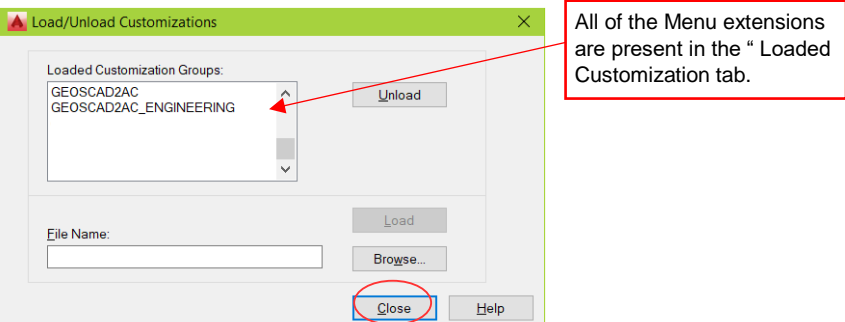

(C) Click '**Close**'

The GEOsCAD2ac Menu.

### **\*\*Upon Successfully menu load, pull-down menu should display as below**

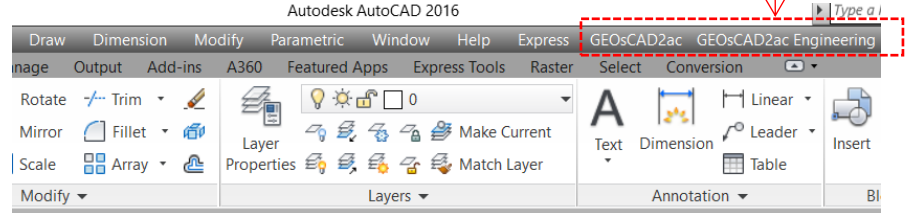

(D) Add C:\geoscadac folder to AutoCAD Support File Search Path Input **"Options"** command and follow below steps.

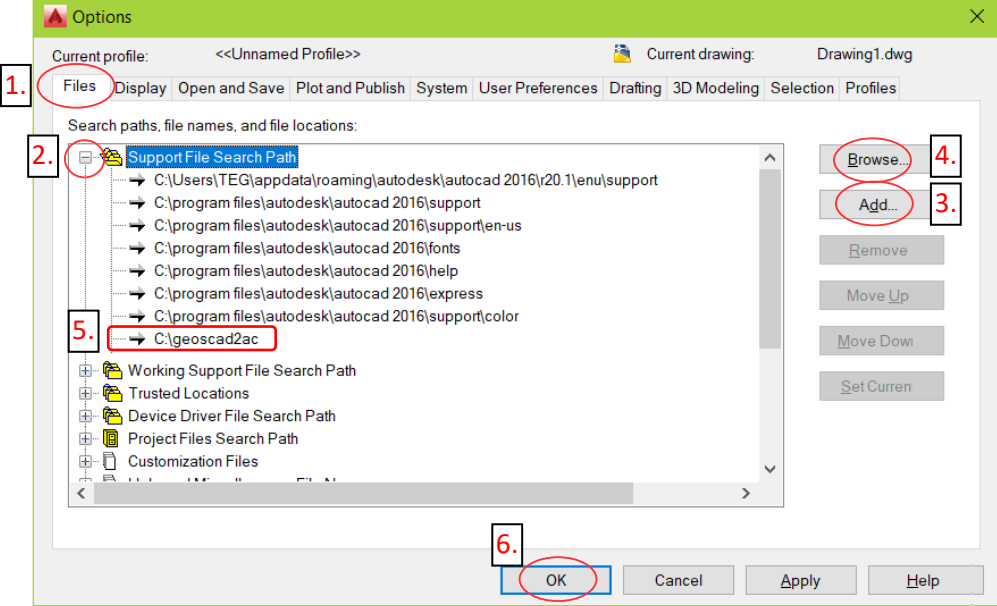

# <span id="page-6-0"></span>Section C: Register GEOsCAD2ac Dongle

#### Step 1. (i) Insert GEOsCAD2 Dongle into USB port

(ii) Browse to C:\geoscad2ac folder and Right *mouse click* on *"Reg\_GC2acDongleComLib.exe"* follow by select **"***Run as administrator"*

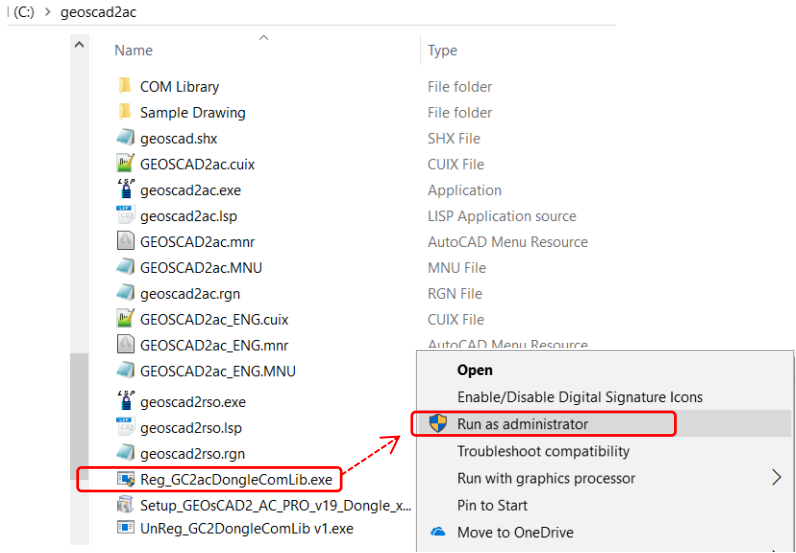

**Note:** Successful Register Dongle Driver should look like below image

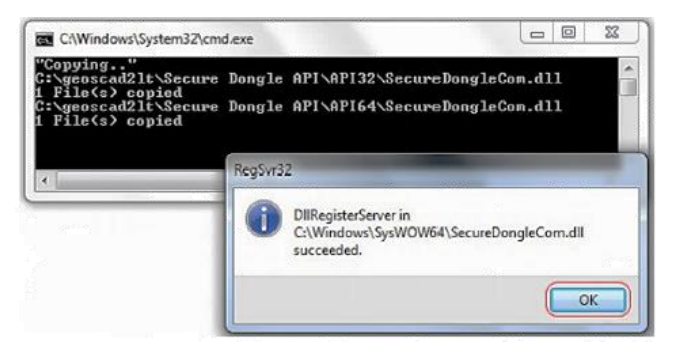

Step 2. Click **OK** to Exit

# <span id="page-7-0"></span>Section D: Test Run GEOsCAD2ac software

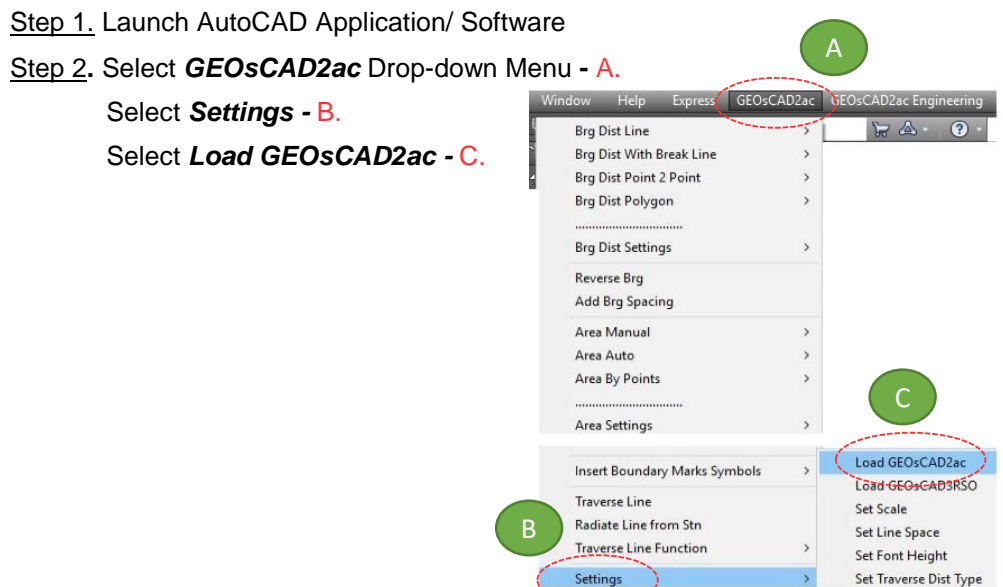

**\*\*Note:** If this message box appears for AutoCAD 2014 and above, select **"Always Load"**

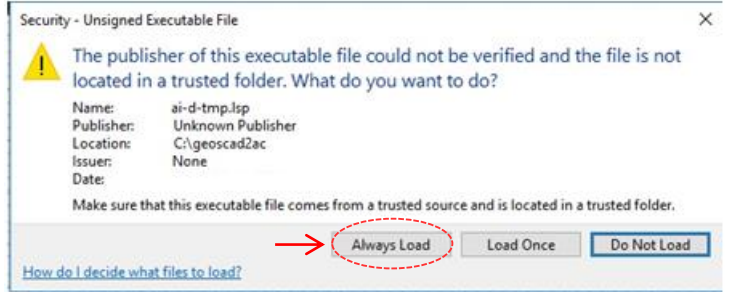

Step 3. Press F2 key to change to AutoCAD Text Window.

\*\*Below image indicate GEOsCAD2 v.19 is successfully load.

```
Command: (Startapp "c:/geoscad2ac/geoscad2ac.exe") 33
Command: (load "c:\\geoscad2ac\\ai-d-tmp.lsp")
<* Encrypted by www.ai-d.com *>
Access SecureDongIe COM module Success
Built version v.19(3.24) 1
GEOSCAD2 Pro v.19 For AutoCAD
Product AutoCAD check passed AutoCAD 2016
                 ---------<sub>1000</sub>
Precomp scale
Precomp font height
                        1.6
Precomp font width: 0.85<br>Precomp line space: 1 (for BD usage only)
Copyright (c) 2016-2018 Cad Focus Pte. Ltd. All Rights Reserved. www.cadfocus.com.my
```
# <span id="page-8-0"></span>Section E: GEOsCAD2ac Dongle Upgrade

*\*\* Only Applicable for GEOsCAD2ac Upgrade Purchase\*\**

- **Step 1.** Insert GEOsCAD2 Dongle in the USB port
- **Step 2.** Download and unzip the "Dongle Upd.zip" file

### **Step 3.** Rename the **UpdateTool\_exe** to **UpdateTool.exe**

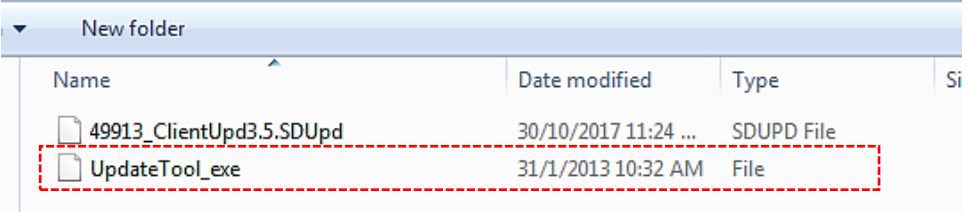

### **Step 4.** Double click on the **UpdateTool.exe**

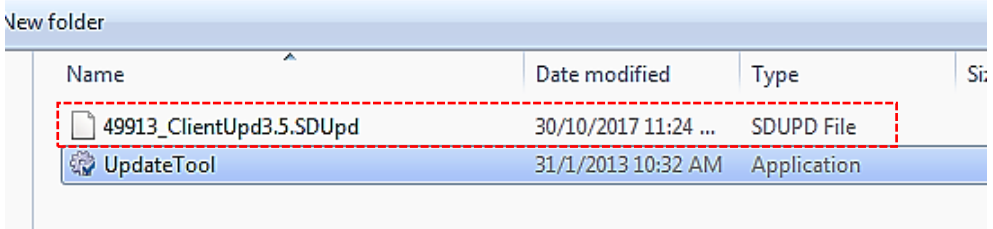

**Step 5.** 'SecureDongle Update Tool' dialog box appeared.

(A) Click 'Browse'

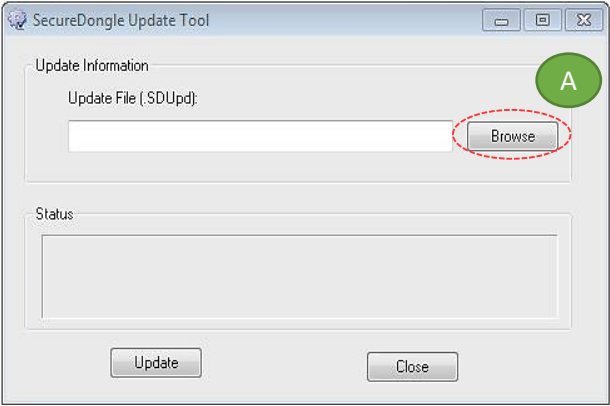

(B) Locate the update file correspond to Dongle code [eg. 48296\_ClientUpd3.5.SDUpd]

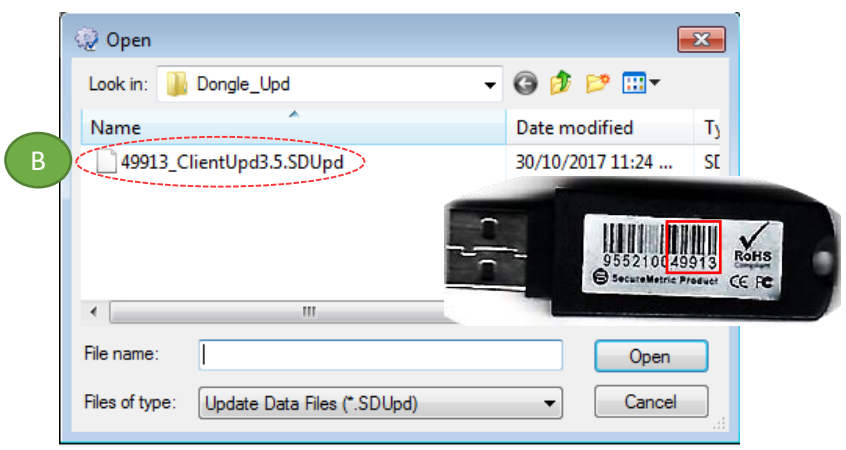

(C) Click 'Update' follow by 'Close'

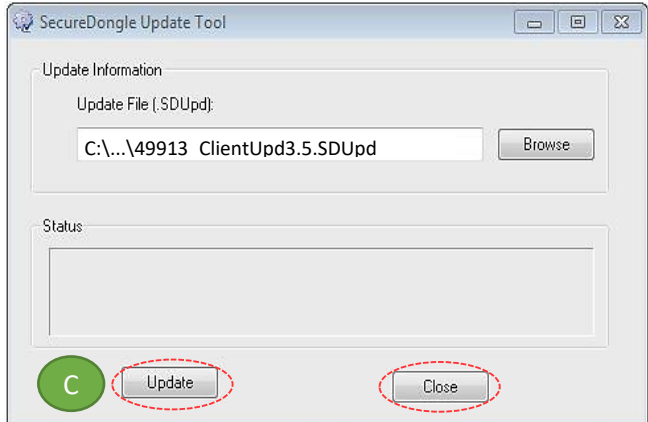

## **Step 6.** If **Success**, Open ZWCAD Application / Software and test run on GEOsCAD2

#### **CAD FOCUS Sdn Bhd**

Suite D-5-16, Level 5 Vivo Block D, Southgate Commercial Centre Off Jalan Chan Sow Lin, 55200 Kuala Lumpur. Tel:03 9223-1918 Fax:03 9221**-**6900 Website www.cadfocus.com.my Facebook: www.facebook.com/ZWCAD.cadfocus